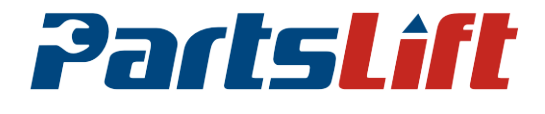

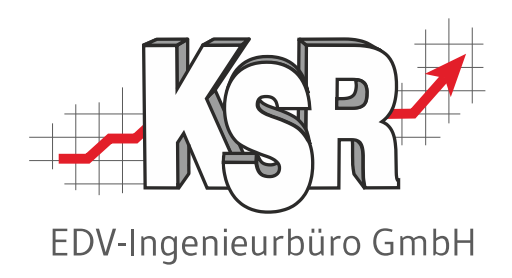

# Mit Partslift und VCS arbeiten

©by KSR EDV-Ingenieurbüro GmbH Nummer: 8916 Stand: 12.12.2023 Autor: Ringhut/Schulz/Reinhard

#### *… optimieren Sie Ihre Prozesse!*

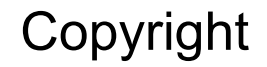

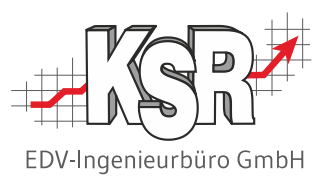

Diese Dokumentation und die KSR-Software sind urheberrechtlich geschützt. Das Handbuch und das Programm dürfen ausschließlich für eigene Zwecke genutzt werden. Die Software darf ausschließlich zur einmaligen Installation und zum Zwecke der Datensicherung kopiert werden. Jede Lizenz der Software darf nur auf einem Computerarbeitsplatz oder durch Verwendung des Lizenzservers in einer Mehrplatzinstallation installiert werden. Die Software darf nicht geändert, angepasst, übersetzt oder vermietet werden. Die Software darf weder dekomprimiert noch disassembliert werden. Des weiteren dürfen Werkzeuge, die auf die Software zugreifen, ausschließlich die durch die Software zur Verfügung stehenden Schnittstellen verwenden. Es dürfen keine auf der Software basierenden Werkzeuge erstellt werden.

Diese Dokumentation und das Programm dürfen ohne schriftliche Genehmigung weder ganz noch teilweise vervielfältigt, veröffentlicht oder übertragen werden, gleichgültig auf welche Art und Weise oder mit welchen Mitteln dies geschieht.

Copyright 2000-2023 by KSR EDV-Ingenieurbüro GmbH Adenauerstr. 13/1 89233 Neu-Ulm Burlafingen Alle Rechte vorbehalten.

**Änderungen**, die dem technischen Fortschritt dienen und Irrtum bleiben vorbehalten.

Bei allen Fallbeispielen handelt es sich um typische Fallgestaltungen, nicht um reale Kundenfälle. Alle Namen und Daten sind frei erfunden. Ähnlichkeiten oder Übereinstimmungen mit Namen lebender Personen sind rein zufällig.

**Warenzeichen:** Im Handbuch genannte Firmen- und Produktnamen sind eingetragene Warenzeichen der jeweiligen Firmen. Windows ist ein eingetragenes Warenzeichen der Microsoft Corporation.

**Bildquellenverzeichnis:** #164954465, #72182242, #63917583, #69682233 Urheber: Trueffelpix / Adobe Stock / 123rf

### Inhaltsverzeichnis

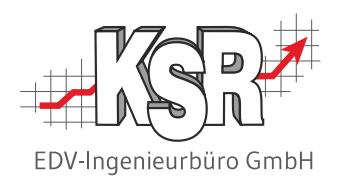

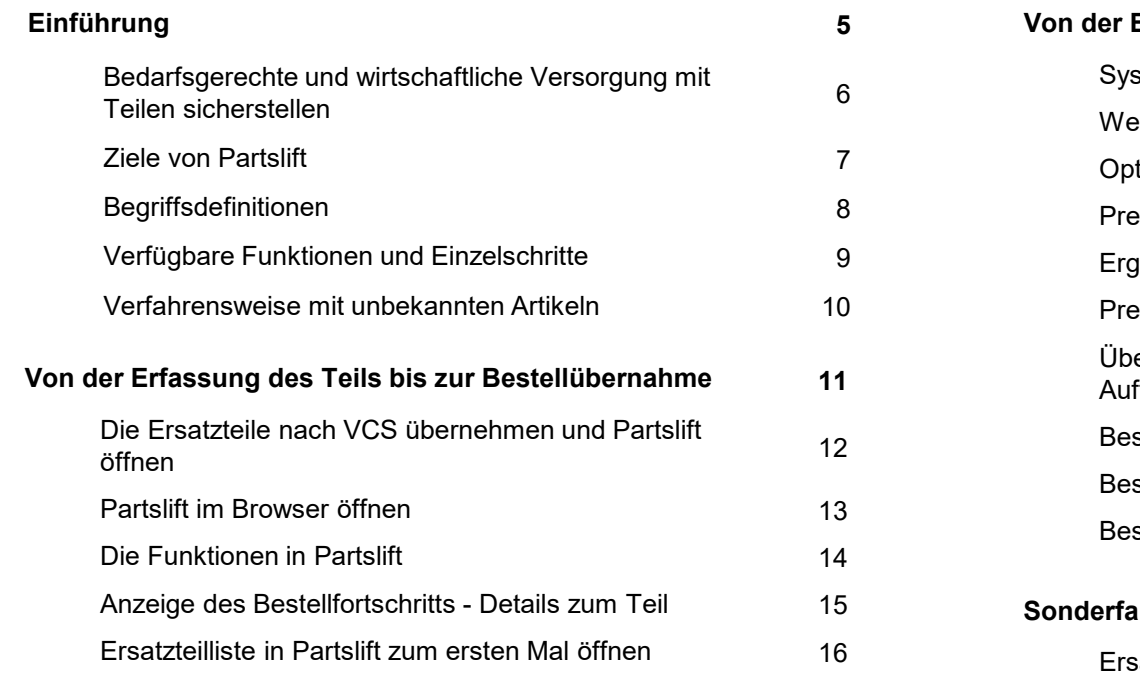

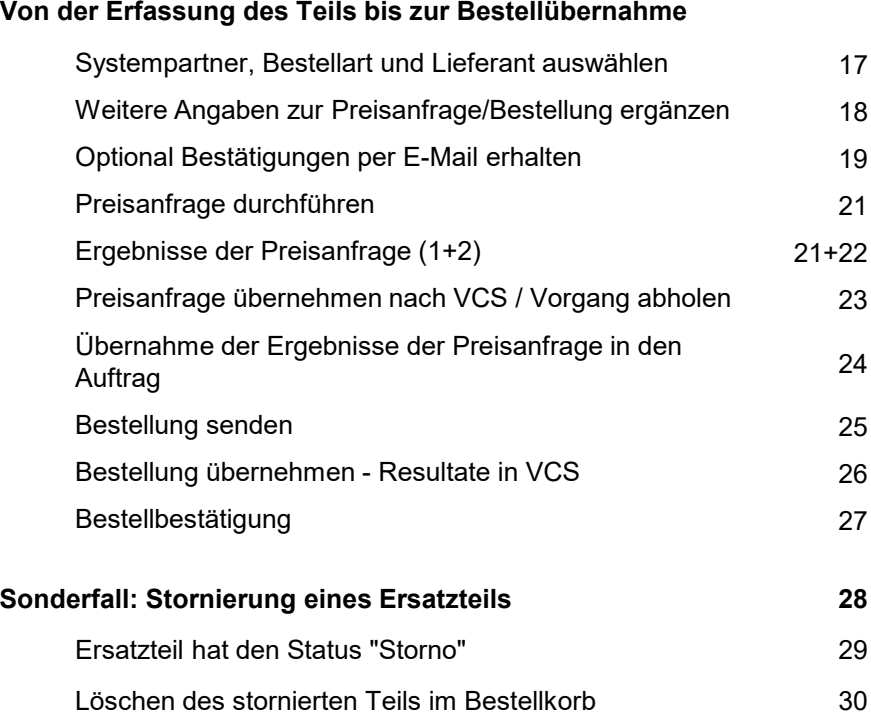

#### Inhaltsverzeichnis

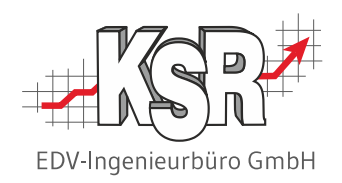

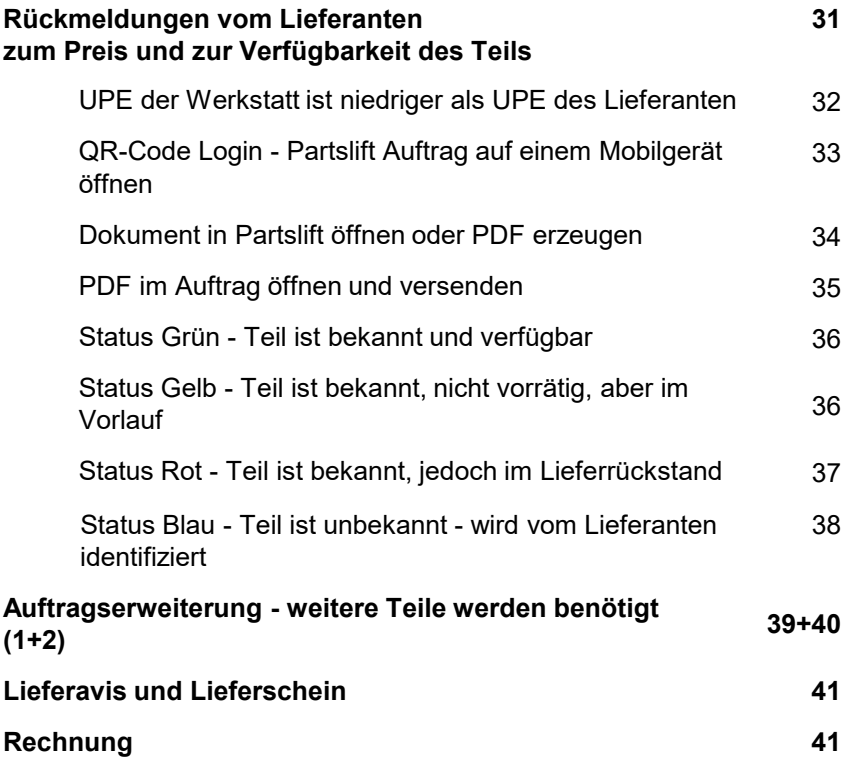

![](_page_3_Picture_211.jpeg)

![](_page_4_Picture_0.jpeg)

## Einführung

### Bedarfsgerechte und wirtschaftliche Versorgung mit Teilen sicherstellen

![](_page_5_Picture_1.jpeg)

Sie als Kunde benötigen

das richtige Produkt zu den richtigen Kosten zur richtigen Zeit in der richtigen Qualität in der richtigen Menge

Alle Beteiligten müssen bei der Lieferung der Teile schnell reagieren können, wenn Lieferverzögerungen auftreten oder wenn der Preis anders ist als kalkuliert. am richtigen Ort\*

Vorteile in Partslift

- Durch die garantierten, zeitnahen Rückmeldungen des Lieferanten können die Beteiligten jederzeit reagieren und eingreifen.
- Farbliche Markierungen der Teile weisen Sie sofort auf mögliche Engpässe hin oder aber auf unterschiedliche Preise beim Lieferanten
- Sie erhalten bei Lieferung mehrerer Teilmengen Sicherheit zu den vereinbarten Lieferfristen und -terminen
- So wird für Sie als Werkstatt die bedarfsgerechte und wirtschaftliche Versorgung mit Teilen sichergestellt

Auf den folgenden Seiten sehen Sie, wie Sie über mögliche Lieferengpässe und unterschiedliche Preise informiert werden.

\* 6R-Regel

![](_page_5_Picture_12.jpeg)

#### Ziele von Partslift

![](_page_6_Picture_1.jpeg)

Partslift ist ein Beitrag dazu, den Beschaffungsprozess für Werkstätten zu standardisieren.

Ziel von Partslift ist es, einen offenen Standard für die Beschaffung im Rahmen einer Web-Plattform zu schaffen und diesen allen Beteiligten zur Verfügung zu stellen.

Der Bereich Beschaffung wird dadurch sowohl für die Werkstätten als auch für die Lieferanten merklich optimiert und vereinfacht.

Vorteile sind:

- **Ein einheitlicher Beschaffungsprozess für alle Teile**
- Die sofortige Preis- und Verfügbarkeitsinformationen vereinfachen Folgeprozesse
- Eine schnellere und sicherere Planung des Auftrags ist möglich
- Sichere Preiskalkulation von Anfang an -> keine Differenzen mehr zwischen KV und RE
- **EXECTED** Zeitersparnis bei Bestellung und Wareneingang
- Verbesserte Zuverlässigkeit gegenüber dem Kunden

Voraussetzung für Partslift ist die VCS Version 2.40.41 oder höher.

Auf den folgenden Seiten wird der Bestellvorgang mit Partslift und VCS erläutert und dargestellt.

![](_page_6_Picture_14.jpeg)

#### Begriffsdefinitionen

![](_page_7_Picture_1.jpeg)

Diese Begriffe helfen Ihnen, Partslift effektiv zu nutzen:

![](_page_7_Picture_82.jpeg)

Durch die Anzeige des Bestellfortschritts sind Sie immer auf dem Laufenden zum Status der Bestellung und einzelner Teile.

![](_page_7_Picture_83.jpeg)

Auf der folgenden Seite sehen Sie den Ablauf von Preisanfrage, Bestellung und Lieferung im Zusammenhang.

#### Verfügbare Funktionen und Einzelschritte

![](_page_8_Picture_1.jpeg)

In der Übersicht sehen Sie die Schritte von der (optionalen) Preisanfrage über die Bestellung bis zur Lieferung und Rechnung zwischen Ihrer Werkstatt und Partslift.

Optional können Sie sich zusätzlich E-Mails zur Preisanfrage, zur Bestellbestätigung, zum Lieferschein und zur Rechnung senden lassen.

![](_page_8_Figure_4.jpeg)

![](_page_8_Picture_5.jpeg)

#### Verfahrensweise mit unbekannten Artikeln

![](_page_9_Picture_1.jpeg)

Ein Teil, das dem Lieferanten unbekannt ist, muss gesondert bearbeitet werden. Während der Bestellvorgang für die bekannten Teile weiterläuft, identifiziert der Lieferant das benötigte Teil. Nach der erfolgten Klärung wird der gefundene Artikel per E-Mail an Ihre Werkstatt übermittelt. Da dies über Partslift erfolgt, wird gleichzeitig die Preisantwort aktualisiert.

![](_page_9_Figure_3.jpeg)

![](_page_10_Picture_0.jpeg)

## Von der Erfassung des Teils bis zur Bestellübernahme

#### Die Ersatzteile nach VCS übernehmen und Partslift öffnen

![](_page_11_Picture_1.jpeg)

Führen Sie die Schadenkalkulation durch, z. B. mit Audatex oder DAT.

Im Beispiel sehen Sie eine Schadenkalkulation mit AudaNet. Sie erhalten eine Liste der benötigten Teile.

![](_page_11_Picture_62.jpeg)

#### Partslift im Browser öffnen

![](_page_12_Picture_1.jpeg)

Ab der VCS Version 2.71.48 wird Partslift 2.0 automatisch im Browser geöffnet. Diese und weitere Neuerungen werden im Video "[Partslift 2.0 ab VCS Version 2.71.48](https://ksr.helpjuice.com/de_DE/produkte-vcs-partslift/1664191-partslift-2)" gezeigt.

![](_page_12_Picture_68.jpeg)

#### Die Funktionen in Partslift

![](_page_13_Picture_1.jpeg)

![](_page_13_Figure_2.jpeg)

#### Anzeige des Bestellfortschritts - Details zum Teil

![](_page_14_Picture_1.jpeg)

Im oberen Bereich der Liste sehen Sie jederzeit den Status der Bestellung.

Im Teil selbst wird der Status ebenfalls als farbliche Linie dargestellt. Farbe und Länge der Linie hängen vom aktuellen Status ab. Beispielhaft sehen Sie hier den Gesamtstatus einer Bestellung vom Datenupload bis zur Rechnung sowie die Darstellung der Bestellschritte im Teil. Die Details zum Teil werden bei jedem Bestellschritt aktualisiert.

![](_page_14_Figure_4.jpeg)

#### Ersatzteilliste in Partslift zum ersten Mal öffnen

![](_page_15_Picture_1.jpeg)

Mit dem Öffnen von Partslift werden alle Ersatzteile des VCS-Auftrags automatisch nach Partslift übertragen.

#### **Hinweis: Im Status Upload und Preisanfrage (alles vor Bestellung) können Sie die Mengen pro Teil in Partslift direkt korrigieren.**

![](_page_15_Picture_4.jpeg)

#### Systempartner, Bestellart und Lieferant auswählen

![](_page_16_Picture_1.jpeg)

![](_page_16_Picture_2.jpeg)

#### Weitere Angaben zur Preisanfrage / Bestellung ergänzen

Wählen Sie, soweit erforderlich, Systempartner, Lieferant, und Bestellart aus. Ihre Kundennummer und Ihre Liederadresse sind voreingestellt. Ggf. wird eine Auswahlliste angezeigt.

**Hinweis: Optionale Angaben hängen vom jeweils gewählten Systempartner bzw. Lieferanten ab.**

#### **Auftrag Status Auftrag Verlauf** Konto Kontakt Abmelden Hinweis: Ab sofort sind alle Marken, mit Ausnahme Porsche, bei Partslift verfügbar. Bitte beachten Sie die Bestellart und die damit verbundenen Auflagen III Ihr Werkstattauftrag: 2081 G **3** Hersteller Audi, Fahrgestell-Nr. WAUZZZ8T8GA052512, Kennzeichen M-OO 799, Erstzulassung am Wählen Sie Systempartner Dieser Auftrag wurde von Ihnen am 13. an Partslift erstmalig übertragen und am 13. und Bestellart aus, wie auf der vorherigen Seite beschrieben. Bei 11 Pos. (100%) wurde keine Bestellung ausgelöst **4 1** Durch die Auswahl des Hier sehen Sie Ihre Systempartners wird automatisch Partslift-Kundennummer. der Lieferanten festgelegt. ohne Systempartner  $\checkmark$ Demo NORA WOB Demo IGP Versandart - nicht verfügbar  $\checkmark$  $\checkmark$ KSR EDV-Ingenieurbüro GmbH (Ringhut Shipm 1): Adenauerstraße 13/1, 892. V Hinweis an den Lieferanten **2** Die Lieferadresse haben Sie in **!** Ihren Werkstattdaten hinterlegt. Optional können Sie hier oder Artikel-Nr. Menge Bezeichnung beim Teil eine Nachricht für den 8T0853651H ALZ **KUEHLERGRILL KPL** Lieferanten mitschicken. **Ihre Nachricht** Hinweis an den Lieferanten für diesen Artikel Artikel-Nr Bezeichnung UPE€ Summe UPE €

![](_page_17_Picture_4.jpeg)

#### Optional Bestätigungen per E-Mail erhalten

![](_page_18_Picture_1.jpeg)

Optional können Sie zu bestimmten Status zusätzlich E-Mails erhalten, so dass Sie nicht immer den Auftrag offen halten müssen oder daran denken müssen, ob noch Anfragen etc. offen sind.

Sie können sowohl für die Werkstatt als auch für den Partslift-Benutzer E-Mail-Adressen hinterlegen. Öffnen Sie dazu unter dem Register Konto "Werkstatt" und/ oder "Nutzerdaten".

![](_page_18_Picture_33.jpeg)

Email für alle Benachrichtigungen

#### Preisanfrage durchführen

![](_page_19_Picture_1.jpeg)

Mit der Preisanfrage fragen Sie für jedes Teil die Informationen "Bekanntheit", "Verfügbarkeit" und "Preis" für die gewählten Bestellkonditionen ab.

![](_page_19_Picture_3.jpeg)

#### Ergebnisse der Preisanfrage (1)

![](_page_20_Picture_1.jpeg)

Die Antwort des Lieferanten wird bei jedem Teil Ihrer Anfrage "gegenübergestellt", so dass Sie den direkten Vergleich haben. Beispielhaft sehen Sie hier die möglichen farblichen Markierungen, die Sie zur Verfügbarkeit eines Teils erhalten können. Bitte beachten Sie, dass es keinen Zusammenhang gibt zwischen den Status Preisanfrage, Bestellung, Bestellbestätigung und der Verfügbarkeit. Jede Kombination ist dabei möglich. **Hinweis:**

![](_page_20_Picture_125.jpeg)

#### Ergebnisse der Preisanfrage (2)

![](_page_21_Picture_1.jpeg)

Am Beispiel von zwei Teilen werden hier die Informationen erläutert, die Sie vom Lieferanten zurückerhalten. Die Antwort des Lieferanten wird bei jedem Teil Ihrer Anfrage gegenübergestellt, so dass Sie den direkten Vergl

![](_page_21_Picture_3.jpeg)

#### **Wichtig: Sie können jedes Teil unabhängig vom Status der Verfügbarkeit bestellen.**

![](_page_21_Picture_108.jpeg)

#### Preisanfrage übernehmen nach VCS / Vorgang abholen

![](_page_22_Picture_1.jpeg)

Mit Übernahme der Preisanfrage wird der EK-Preis und je nach Konfiguration die unverbindliche Preisempfehlung UPE in den Auftrag übernommen \*) .

Informationen zur Verfügbarkeit werden nicht übernommen, da sich diese bis zur Bestellung ändern können.

Beim erneuten Öffnen wird die letzte Preisanfrage geladen und Sie können und sollten diese durch eine neue Abfrage aktualisieren.

![](_page_22_Picture_81.jpeg)

![](_page_22_Picture_82.jpeg)

**\*):** Die Vorgabe für die Übernahme der UPE bzw. des VK-Preises legen Sie in VCS in den Konfigurationseinstellungen für das Bestellsystem Partslift fest. Weitere Informationen finden Sie in unserer Schulungsunterlage "8920 Ihre Registrierung bei Partslift".

#### Übernahme der Ergebnisse der Preisanfrage in den Auftrag

![](_page_23_Picture_1.jpeg)

Sie sehen jetzt die EK-Preise, die aus Partslift übernommen wurden.

![](_page_23_Picture_17.jpeg)

Summe UPE  $\epsilon$ 

Sofern jedoch eine Preisanfrage durchgeführt wurde, wird vor der Bestellung geprüft, ob sich Teileinformationen geändert haben.

Dadurch ist sichergestellt, dass die benötigten Teile tatsächlich verfügbar sind und der Preis wird noch einmal geprüft. Sollten sich die Daten geändert haben, werden Sie durch einen Hinweis darauf aufmerksam gemacht.

#### **Hinweis: Für das Durchführen einer Bestellung ist eine vorherige Preisanfrage nicht zwingend notwendig.**

![](_page_24_Picture_76.jpeg)

Artikel-Nr.

109410430

Bezeichnung

**ERONTLICH** 

Menge

UPE  $\epsilon$ 

557.00

## Bestellung senden

![](_page_24_Picture_6.jpeg)

![](_page_24_Picture_7.jpeg)

#### Bestellung übernehmen - Resultate in VCS

![](_page_25_Picture_1.jpeg)

Durch das Klicken der Taste "Bestellung übernehmen" wird die Bestellung in den Auftrag übernommen und eine Bestellung zum Auftrag angelegt.

![](_page_25_Picture_52.jpeg)

#### Bestellbestätigung

![](_page_26_Picture_1.jpeg)

#### Sie erhalten per E-Mail eine Eingangsbestätigung des Lieferanten spätestens 3 Stunden nach Übermittlung der Bestellung.

![](_page_26_Picture_74.jpeg)

![](_page_27_Picture_0.jpeg)

## Sonderfall: Stornierung eines Ersatzteils

#### Ersatzteil hat den Status "Storno"

![](_page_28_Picture_1.jpeg)

Normalerweise wird Ihnen der Bestellstatus eines Teils in Partslift angezeigt.

Es kann jedoch vorkommen, dass Sie erst mit der Bestellbestätigung die Information über die Stornierung eines Teils erhalten. **Wichtig:** Ist das Teil nicht lieferbar, müssen Sie selbst das Teil aus der VCS-Bestellung entfernen. Öffnen Sie den Auftrag und wechseln Sie zu Partslift, um den Status des Teils zu prüfen.

Das Teil hat in Partslift den Status "Storno" erhalten, Menge und UPE stehen auf null und beim Teil sehen Sie einen Hinweis: "Achtung! Hier hat der Lieferant Änderungen vorgenommen, Menge 0, UPE €: 0,00". Klicken Sie "Bestellung übernehmen". **1**

![](_page_28_Picture_5.jpeg)

![](_page_28_Picture_166.jpeg)

![](_page_28_Picture_7.jpeg)

#### Löschen des stornierten Teils im Bestellkorb

![](_page_29_Picture_1.jpeg)

Die Position muss auch aus dem Bestellkorb gelöscht werden. Erst dann berücksichtigt VCS das Teil für Partslift wieder.

Dass das Teil in der Bestellung als nicht lieferbar markiert wurde, wird in den VCS-Auftrag zurückgemeldet und es hat wieder den Status "Im Bestellkorb".

![](_page_29_Picture_61.jpeg)

![](_page_29_Picture_5.jpeg)

**1**

![](_page_29_Picture_62.jpeg)

Durch die Entfernung aus dem Bestellkorb kann das Teil im Auftrag wieder bestellt werden. **3**

Wechseln Sie zu Partslift und bestellen Sie die Position bei einem anderen Lieferanten.

![](_page_29_Picture_63.jpeg)

![](_page_30_Picture_0.jpeg)

## Rückmeldungen vom Lieferanten zum Preis und zur Verfügbarkeit des Teils

### UPE der Werkstatt ist niedriger als UPE des Lieferanten

![](_page_31_Picture_1.jpeg)

Ist bei einem Teil die UPE höher, als Ihr Wert im Auftrag, erkennen Sie dies an der roten Schriftfarbe. Damit erkennen Sie Abweichungen zwischen dem Kalkulationssystem und den aktuellen, echten Preisen.

![](_page_31_Figure_3.jpeg)

Weitere Vorgehensweise:

- Bestellen Sie das Teil zum genannten Preis. Die UPE des Lieferanten wird nach VCS übernommen.
- Ggfs. können Sie das Teil aus der Bestellung herausnehmen oder bei einer bereits erfolgten Bestellung stornieren.

### QR-Code Login - Partslift Auftrag auf einem Mobilgerät öffnen

![](_page_32_Picture_1.jpeg)

髁 Mit dem QR-Login können Sie den Auftrag auf einem Mobilgerät öffnen, ohne dass Sie sich erneut anmelden müssen. Alles was Sie brauchen, ist Ihr Mobilgerät. Öffnen Sie die Kamera und scannen den QR-Code. Danach öffnet sich der Browser und Sie können mit Partslift auf dem Mobilgerät arbeiten.

![](_page_32_Picture_3.jpeg)

#### Dokument in Partslift öffnen oder PDF erzeugen

![](_page_33_Picture_1.jpeg)

Sie können alle Dokumente zu Preisanfragen, Bestellungen und Lieferscheinen erneut ansehen, da diese von Partslift gespeichert werden.

Wechseln Sie in das Register "Auftrag Verlauf". Hier sehen Sie die Liste aller Dokumente mit Datum, Dokumentnamen, Lieferant sowie Bestellart. Beachten Sie hierzu auch das Video "[Partslift 2.0 ab VCS Version 2.71.48](https://help.ksredv.de/de_DE/produkte-vcs-partslift/1664191-partslift-2)".

![](_page_33_Picture_62.jpeg)

#### PDF im Auftrag öffnen und versenden

![](_page_34_Picture_1.jpeg)

Durch die Möglichkeit, die Dokumente als PDFs im VCS-Auftrag zu speichern, können Sie diese weiterverwenden.

**TEL** 

Z. B. wenn Sie einen Kunden darüber informieren möchten, dass ein Ersatzteil einen höheren Preis hat, als Sie ihm mitgeteilt hatten. Der erhöhter Teilepreis kann nun durch Preisanfrage belegt werden.

- 1. Laden Sie die Preisanfrage-Antwort als PDF in den Auftrag
- 2. Sie erhalten eine Bestätigung, dass der Download erfolgreich war

**Controller on American Marit Morrow** 

- 3. Das Dokument wird in der Schnellinfo gespeichert
- 4. Senden Sie eine E-Mail an den Kunden und hängen Sie das Dokument an.
- 5. Nachdem der Kunde den erhöhten Preis akzeptiert hat, können Sie aus Partslift heraus die Preisanfrage in den Auftrag übernehmen
- 6. Der Preis der Position wird automatisch mit dem Lieferantenpreis überschrieben

![](_page_34_Picture_104.jpeg)

![](_page_34_Picture_105.jpeg)

#### Status Grün - Teil ist bekannt und vorrätig

![](_page_35_Picture_1.jpeg)

Ein Teil hat den Status Grün, wenn es beim Lieferanten vorrätig ist.

![](_page_35_Picture_42.jpeg)

Die Teilenummer ist bekannt.

Das Teil ist in der gewünschten Stückzahl und zum angefragten Preis lieferbar.

![](_page_35_Picture_6.jpeg)

#### Status Gelb - Teil ist bekannt, nicht vorrätig, aber im Vorlauf

![](_page_36_Picture_1.jpeg)

Der Satus Gelb zeigt Ihnen, dass der Lieferant dieses Teil nicht auf Lager hat, es aber im Vorlauf ist, da er es bereits bestellt hat.

![](_page_36_Picture_86.jpeg)

Weitere Vorgehensweise:

- Sie können die Bestellung bereits starten
- Ihr Lieferant wird Sie per E-Mail bzw. mit dem Lieferavis über den Lieferstatus informieren
- **Eine Vorab-Klärung ist nicht erforderlich**

#### Status Rot - Teil ist bekannt, jedoch im Lieferrückstand

Der Satus Rot zeigt Ihnen, dass der Lieferant dieses Teil nicht auf Lager hat und es auch noch nicht bestellt hat. Das bedeutet für Sie, dass Sie eventuell mit einer längeren Wartezeit rechnen müssen.

![](_page_36_Picture_87.jpeg)

Es besteht ein Lieferrückstand, das Teil muss vom Lieferanten bestellt werden.

Weitere Vorgehensweise:

- **Bestellen Sie das Teil trotz roten Status,** im Lieferavis wird Ihnen ein Liefertermin zugesagt
- **Eine Vorab-Klärung ist nicht erforderlich**

![](_page_36_Picture_15.jpeg)

![](_page_36_Picture_16.jpeg)

![](_page_36_Picture_17.jpeg)

### Status Blau - Teil ist unbekannt - wird vom Lieferanten identifiziert

![](_page_37_Picture_1.jpeg)

Erhält das Teil den Satus Blau, bedeutet dies, dass das Teil nicht über die Nummer identifiziert werden konnte.

![](_page_37_Picture_64.jpeg)

Es kann kein Preis nach VCS nicht bekannt ist, d. h. der von Ihnen kalkulierte Preis bleibt.

Weitere Vorgehensweise:

- **-** Der Lieferant wird das zugehörige Teil manuell heraussuchen und zuordnen.
- Sie erhalten eine Nachricht, wenn das Teil identifiziert wurde. Danach aktualisieren Sie die Preisanfrage bzw. Bestellung.

Unbekann

### Auftragserweiterung - weitere Teile werden benötigt (1)

![](_page_38_Picture_1.jpeg)

Immer wieder wird es in der Praxis erforderlich sein, weitere Teile zum Auftrag zu bestellen. Dies ist mit Partslift unkompliziert möglich, die Bestellung wird einfach um die Teile erweitert.

![](_page_38_Picture_78.jpeg)

## Auftragserweiterung - weitere Teile werden benötigt (2)

![](_page_39_Picture_1.jpeg)

![](_page_39_Picture_57.jpeg)

#### Lieferavis und Lieferschein

![](_page_40_Picture_1.jpeg)

Das Lieferavis, eine verbindliche Aussage über Verfügbarkeit und Preis nach Eingang der Bestellung, erhalten Sie durch den Lieferanten in max. 2 Schritten:

- 1. Statusaussage innerhalb von 6 Std. nach Übermittlung der Bestellung
- 2. Finale Aussage innerhalb von 30 Std. nach Übermittlung der Bestellung

**Hinweis:** Bei den angegebenen Zeiten sind die Öffnungszeiten des Lieferanten zu berücksichtigen.

Wird z.B. eine Preisanfrage um 15:00 Uhr an einen Lieferanten übermittelt, der täglich von 08:00 – 18:00 Uhr geöffnet hat, endet die Frist für die vollständige Beantwortung der Preisanfrage für diesen am nächsten Werktag um 11:00 Uhr.

Ist es dem Lieferanten nicht möglich, nach Verstreichen der 2. Frist eine Aussage zur Lieferung eines Teils machen zu können (Status Gelb oder Grau), wird er sich telefonisch mit dem Besteller in Verbindung setzen.

Es wird geklärt ob der Artikel storniert, ein Alternativartikel bestellt oder die Bestellung weiter offen gehalten werden soll.

Der Lieferschein wird per Partslift übermittelt und optional erhalten Sie zusätzlich eine E-Mail-Benachrichtigung.

### Rechnung

Die Rechnungsübermittlung über Partslift ist noch nicht realisiert.

Die Rechnung erhalten Sie direkt von Ihrem Lieferanten.

![](_page_41_Picture_0.jpeg)

## Bestellung über einen Offline Lieferanten

#### Unterschied und Vorteil

![](_page_42_Picture_1.jpeg)

Offline-Lieferanten sind Lieferanten, die nicht vollständig digital an Partslift angebunden sind. Sie können deshalb Ihre Preisanfragen und Bestellungen nicht unmittelbar bearbeiten, sondern erst nach der Weiterleitung durch Partslift.

Für Sie bringt die Einbindung dieser Lieferanten zum einen den Vorteil, dass für Sie eine größere Auswahl an Teile-Lieferanten zur Verfügung steht und zum anderen, dass Sie mit dem einheitlichen Bestellprozess für beide Lieferantentypen Ihre Effizienz steigern können.

Ebenso wie bei den "automatischen" Lieferanten werden die Offline-Lieferanten nach Ihrer erfolgreichen Registrierung in Partslift freigeschaltet.

Im Folgenden erhalten Sie nähere Informationen, an welchen Stellen sich Unterschiede für Sie bemerkbar machen.

#### Bestellungen

- Bei Offline-Lieferanten stellt Partslift die Bestellung nicht automatisch in das System des Lieferanten ein.
- Beachten Sie dazu die beiden nachfolgenden Seiten.

#### Preisanfragen

- Sie können für den Offline-Lieferanten optional eine Preisanfrage durchführen.
- Für das Durchführen einer Bestellung ist eine vorherige Preisanfrage nicht zwingend notwendig.
- Bei den sogenannten "Offline"-Lieferanten wird die Preisanfrage von Partslift nicht automatisch in das System des Lieferanten eingestellt. Sie erhalten nach Absenden der Preisanfrage von Partslift die Information: "Die Preisanfrage war erfolgreich".

```
Dieser Lieferant unterstützt keine automatische Preisantwort.
Entsprechend unserer Servicevereinbarung, sollten Sie innerhalb von 3 Stunden eine Antwort erhalten
Sie können aber auch gern direkt jetzt bestellen.
```
Die Preisanfrage war erfolgreich

Da die Preisanfrage nicht automatisch verarbeitet werden kann, informiert Sie Partslift, dass Sie innerhalb von 3 Stunden eine Antwort erhalten werden. Die Antwort wird Ihnen per E-Mail übersandt.

Nach Erhalt der Antwort wechseln Sie zu Partslift und übernehmen die Preisanfrage mit "Preisanfrage übernehmen" nach VCS.

**Hinweis:** Lesen Sie hierzu auch die Seiten "Ergebnisse der Preisanfrage 1+2", "Preisanfrage übernehmen nach VCS" und "Übernahme der Ergebnisse der Preisanfrage in den Auftrag" (Seiten 32 bis 35).

![](_page_42_Picture_18.jpeg)

### Ersatzteile nach Partslift hochladen, Bestellung versenden und nach VCS übernehmen

![](_page_43_Picture_1.jpeg)

Mit dem Öffnen von Partslift aus dem Auftrag heraus, werden die Ersatzteile automatisch hochgeladen.

Je nachdem, ob Sie über einen Systempartner oder direkt über den Lieferanten bestellen möchten, gehen Sie folgendermaßen vor:

Systempartner: Ggf. Systempartner aus Auswahlliste übernehmen Lieferant: Lieferant aus Auswahlliste aller Offline- sowie aller automatischen Lieferanten übernehmen Kunden-Nr.: Kundennummer wird automatisch eingefügt, ggf. auswählen Bestellart: Bestellart aus der Auswahlliste übernehmen

![](_page_43_Picture_5.jpeg)

![](_page_43_Picture_6.jpeg)

![](_page_43_Picture_7.jpeg)

![](_page_43_Picture_8.jpeg)

![](_page_43_Picture_9.jpeg)

### Bestellbestätigung des Lieferanten ist eingegangen

![](_page_44_Picture_1.jpeg)

Partslift übermittelt die Bestellung an den Lieferanten und dieser sendet Ihnen per E-Mail eine Bestellbestätigung. **Wichtig:** Nachdem Sie die Bestellbetätigung des Lieferanten erhalten haben, übernehmen Sie nun im Nachgang "nochmals" die Bestellung aus Partslift heraus. Dies ist notwendig, damit die EK / VK Preise im VCS-Auftrag überprüft bzw. angepasst werden.

![](_page_44_Picture_3.jpeg)

![](_page_44_Picture_4.jpeg)

![](_page_45_Picture_0.jpeg)

## Auftrag Verlauf, Einstellungen des Partslift Kontos

![](_page_46_Picture_0.jpeg)

![](_page_46_Picture_1.jpeg)

Alle Aktionen, die Sie in Partslift ausführen, werden im Auftragsverlauf gespeichert.

So behalten Sie die Übersicht, welche Aktion Sie bereits ausgeführt haben und in welchem zeitlichen Rahmen sich die Bestellung befindet.

![](_page_46_Picture_36.jpeg)

#### Werkstattdaten und Nutzerdaten

![](_page_47_Picture_1.jpeg)

⊠

⊠

⊠

⊠

Speichern

wort ändern

Hinterlegen Sie in den "Werkstattdaten" Ihre Daten und wählen Sie die Optionen für E-Mail-Benachrichtigungen aus. Ihre "Adressdaten" und "Lieferadressen" werden ebenfalls in diesem Register erfasst.

Im Register "Nutzerdaten" werden die Daten des VCS-Nutzers hinterlegt, der aus VCS heraus Partslift aufruft. Hier kann er benutzerdefiniert E-Mail-Benachrichtigungen auswählen.

![](_page_47_Picture_94.jpeg)

#### Systempartner und Lieferanten

![](_page_48_Picture_1.jpeg)

Das Register "Systempartner" ist der Vollständigkeit halber hier nochmals aufgeführt. Wie Sie den Systempartner freischalten, ist in der Schulungsunterlage "8920 Ihre Registrierung bei Partslift" beschrieben.

Um Änderungen am Konto durchzuführen, öffnen Sie die Kunden-Nr.

![](_page_48_Picture_4.jpeg)

Das Register "Lieferanten" ist der Vollständigkeit halber hier nochmals aufgeführt. Wie Sie sich beim Lieferanten registrieren, ist in der Schulungsunterlage "8920 Ihre Registrierung bei Partslift" beschrieben.

Um Änderungen am Konto durchzuführen, öffnen Sie den Hinweis.

![](_page_48_Picture_108.jpeg)

![](_page_49_Picture_0.jpeg)

## Tipps und Tricks

### Für Partslift wurde kein Default-Lieferant eingestellt

![](_page_50_Picture_1.jpeg)

Diese Meldung erhalten Sie, wenn Sie im Auftrag Partslift öffnen möchten und in den Konfigurationseinstellungen für Partslift im Feld "Standard-Lieferant" kein Wert erfasst ist. Die AddressID von Partslift wird benötigt, damit Sie aus einem Auftrag heraus Partslift öffnen können.

![](_page_50_Picture_112.jpeg)

en Menüpunkt "Stammdaten" zu tellen | Bestellsysteme". kieren Sie unter "Verfügbare Einstellungen werden angezeigt.

![](_page_50_Picture_113.jpeg)

### Die übergebenen Daten entsprechen nicht den Anforderungen für Partslift. Öffnen nicht erfolgreich

![](_page_51_Picture_1.jpeg)

Entsprechen die übergebenen Daten nicht den Anforderungen für Partslift, erhalten Sie eine Information.

Folgende Meldung wurde zurückgeliefert:

- **Es wurden keine Positionen zum Übertragen übergeben.**
- **Die Fahrgestellnummer muss 17-stellig sein.**

Überprüfen Sie die Daten und versuchen Sie anschließend erneut, die Verbindung zu Partslift herzustellen.

![](_page_51_Picture_7.jpeg)

### Der Vorgang kann nicht an Partslift übertragen werden Öffnen nicht erfolgreich

![](_page_52_Picture_1.jpeg)

Erhalten Sie diese oder ähnliche Meldungen, wenden Sie sich bitte an den KSR-Support: **[osa.ksredv.de](https://osa.ksredv.de/Login.aspx)**

![](_page_52_Figure_3.jpeg)

Folgende Meldung wurde zurückgeliefert: Upload fehlgeschlagen, der Login an Partslift war nicht erfolgreich. Meldung: Error at Signln. Code: -2

Folgende Meldung wurde zurückgeliefert:

Upload fehlgeschlagen, der Upload der Auftragsdaten an Partslift war nicht erfolgreich.

Meldung: Fehler beim UploadOrderCommunication. FehlertextService: Unerwarteter Fehler -99

![](_page_52_Picture_8.jpeg)

#### Kontakt zu Partslift

![](_page_53_Picture_1.jpeg)

Unter Kontakt finden Sie eine Telefonnummer und eine E-Mail-Adresse, an die Sie sich wenden können, wenn Sie Hilfe benötigen.

Weiter können Sie hier die Adresse der Partslift GmbH nachschlagen und sehen, welche SW-Version Sie verwenden.

![](_page_53_Picture_4.jpeg)

![](_page_54_Picture_0.jpeg)

![](_page_54_Picture_1.jpeg)

In der Versionshistorie sind Änderungen dieses Dokuments aufgeführt.

![](_page_54_Picture_143.jpeg)

### Kontakt und Support

Sie haben Fragen, wir sind für Sie da!

#### . **KSR EDV-Ingenieurbüro GmbH**

Adenauerstraße 13/1 D-89233 Neu-Ulm

Sie erreichen uns **telefonisch** unter **+49 (0) 731 / 20 555 - 0** Per **Fax** unter **+49 (0) 731 / 20 555 - 450**

#### **Öffnungszeiten**

Montag - Donnerstag 08.00 bis 18.00 Uhr Freitag 08.00 bis 16.30 Uhr

## [KSR-Wissensdatenbank "HELP"](https://help.ksredv.de/)

Informieren Sie sich auf unserer Wissensdatenbank zu Neuerungen und Hilfestellungen zu den Produkten.

### Schulungen

Informieren Sie sich auf unserer Schulungs-Website über Schulungen vor Ort sowie Online-Schulungen.

![](_page_55_Picture_12.jpeg)

Erstellen Sie eine **Online Support Anfrage (OSA) [osa.ksredv.de](https://osa.ksredv.de/Login.aspx)** und wir rufen zurück

Direkt per **E-Mail [support@ksredv.de](mailto:support@ksredv.de)** » bei technischen Fragen, Support

#### **[info@ksredv.de](mailto:info@ksredv.de)**

» bei Fragen zu Angeboten und Preisen, Vertrieb » bei Fragen zu Rechnungen, Buchhaltung

![](_page_55_Picture_17.jpeg)

**[schulung.ksredv.de](https://www.ksredv.de/service/schulung/__Schulung.html)**

![](_page_55_Picture_19.jpeg)

![](_page_55_Picture_20.jpeg)